# estos ECSTA for Mitel MiVoice MX-ONE

7.0.1.1179

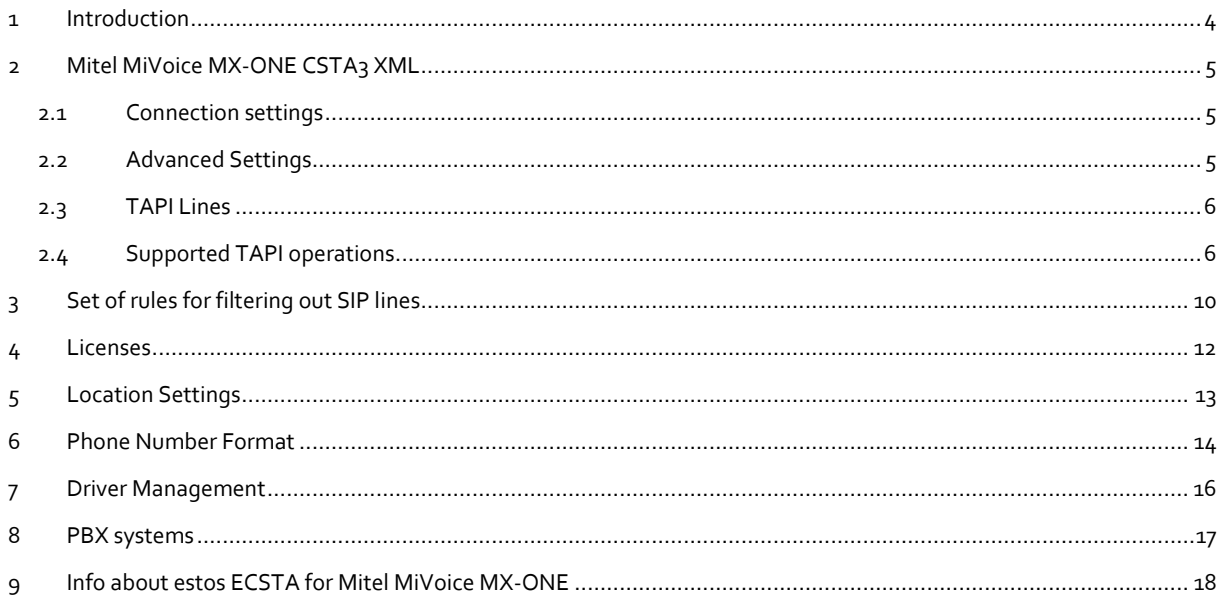

## <span id="page-3-0"></span>**1 Introduction**

estos ECSTA for Mitel MiVoice MX-ONE makes available several Telephony Service Providers for Microsoft® Tapi 2.1 (also 2.2 and 3.0). These Tapi drivers produce a central communication between a PC and the telephone system. On this server all devices on the telephone system are available as Tapi lines.

All estos ECSTA for Mitel MiVoice MX-ONE drivers use the efficient interface CSTA in order to communicate with the telephone system.

For the installation and management of the driver see Driver Management.

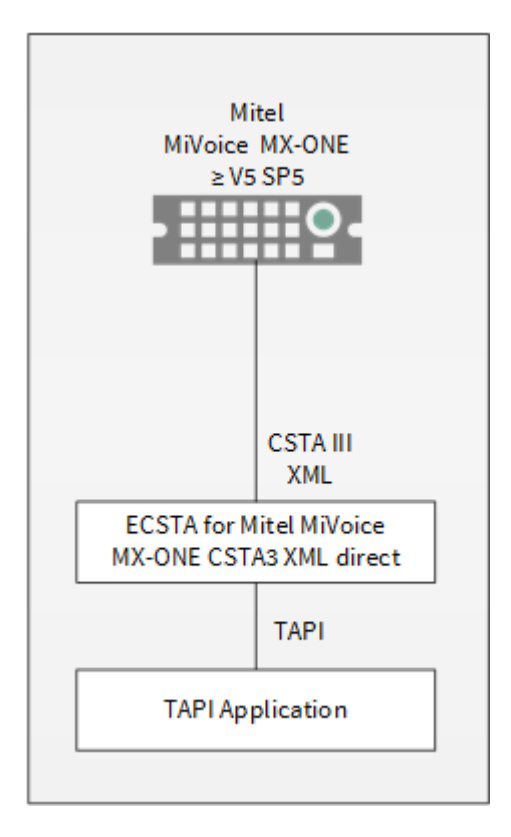

#### **Supported Telephone Systems**

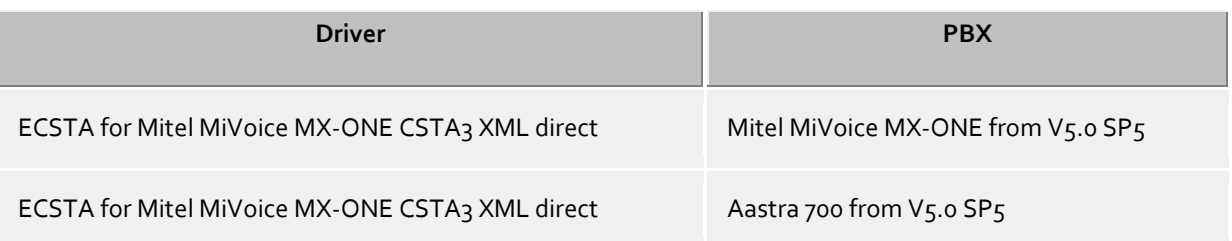

#### **Using the driver in the network**

After installing the driver, you may use all configured line devices on the server as TAPI-lines. If you are using a server based CTI Software, you may install it now to have the TAPI-devices available on all workstations. For example, the estos UCServer.

#### **estos UCServer**

The estos UCServer is a CTI/UCC server software which distributes the telephony information across the network using a graphical client or a multi-line TAPI driver. Workgroups, domains, Active Directory® and Terminal Server are supported.

# <span id="page-4-0"></span>**2 Mitel MiVoice MX-ONE CSTA3 XML**

When setting up the driver, follow these steps:

- 1. **Check the version of the PBX Firmware** The Firmware of the MX-ONE must be greater or equal to 5.0 SP5.
- 2. **Setup the CSTA server in the Mitel MiVoice MX-ONE** Open the configuration pages 'Services/CSTA Server'. Configure a CSTA Server and use the following settings:

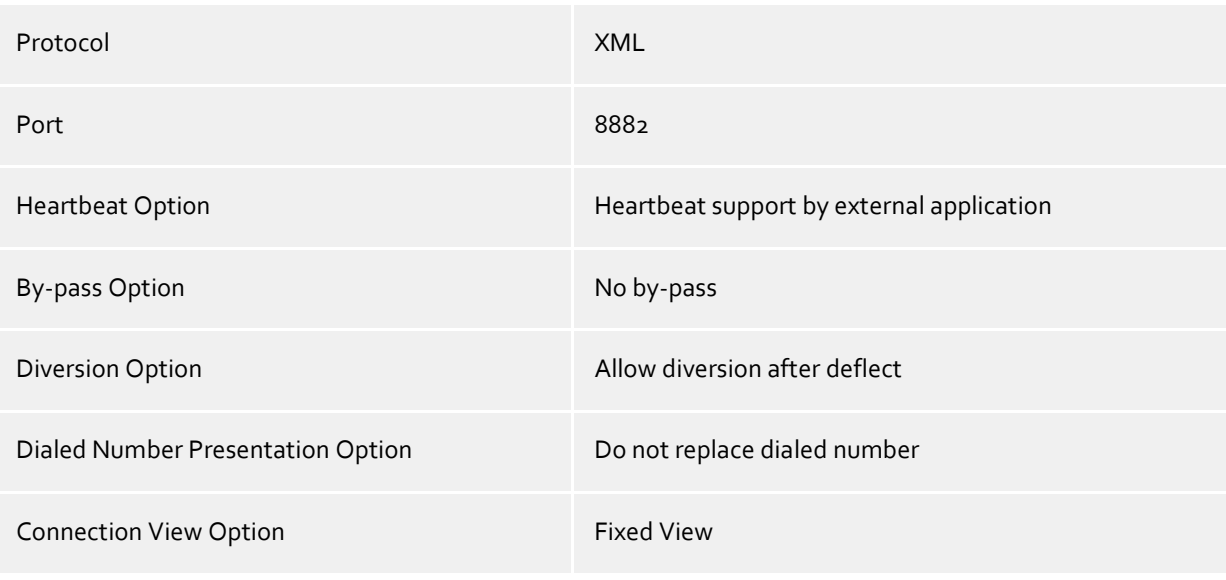

#### 3. **Check network connection**

If the connection is established using TCP/IP, check if you can reach the PBX system (ping hostname)

4. **Driver installation** See also Settings

## <span id="page-4-1"></span>**2.1 Connection settings**

The connection will be established directly to the CSTA server in the PBX system using TCP/IP. The connection uses the CSTA Phase 3 XML protocol.

#### **Connection using a network (TCP/IP)**

Enter the host name or IP Address of the Mitel MiVoice MX-ONE. The TCP port for the CSTA connection must match the CSTA server configuration.

## <span id="page-4-2"></span>**2.2 Advanced Settings**

#### **Rules for detecting SIP lines**

Choosing "Edit Rules" takes you to a dialog box that allows you to specify whether SIP lines should be detected by the ECSTA via a set of rules, filtered out and thus not forwarded to the TAPI's line management (See Set of Rules for Filtering Out SIP Lines).

#### **Snapshot for active calls**

The driver can validate existing calls. This prevents that calls are displayed on the PC that do no more exist in the PBX system.

Enter a time interval in seconds.

The higher this value the longer it takes for the driver to detect a hanging call. The lower this value the higher is the load on the PBX.

#### **Retry MonitorStart**

In the event that the driver cannot start monitoring an extension because, for example, the extension has not been connected to the PBX, the driver will attempt to start monitoring at periodic intervals. Enter a time interval in seconds.

## <span id="page-5-0"></span>**2.3 TAPI Lines**

Enter the lines that the driver should make available through TAPI. The numbers are the internal phone numbers for your devices. The names will be used to display the TAPI lines.

#### **Phone Number Format**

The lines can optionally be indicated as an internal phone number, for example *123* or canonical *+49(30)12345- 123*.

You should use canonical phone numbers if you use several instances of Tapi driver and thus switch on several telephone systems at the same time. A canonical phone number consists as follows: *+Country code (prefix) Local prefix-extension*

In the dialogue Location You can configure the country code, area code and local dialing prefix.

#### **Load Lines**

The available lines are determined automatically from the telephone system. Thereby all phone numbers are requested that are configured under Location in the extension area.

#### **Manual addition of a line**

Give the internal phone number of the phone. Optionally, a name can also be given.

#### **Import text**

You can import a list of lines from a text file. The file must begin every line with the phone number. Optionally, the name can also be split with a comma.

#### **Export text**

You may export the actual line configuration to a text file.

#### **Attention**

After the installation of the driver it may be necessary to restart the computer.

## <span id="page-5-1"></span>**2.4 Supported TAPI operations**

The driver offers the following TAPI call control operations.

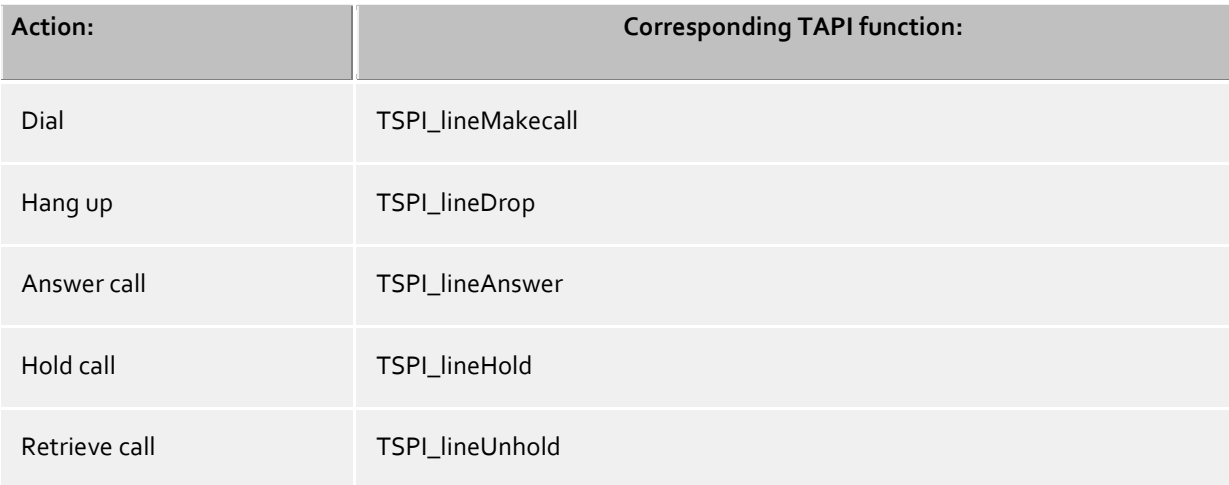

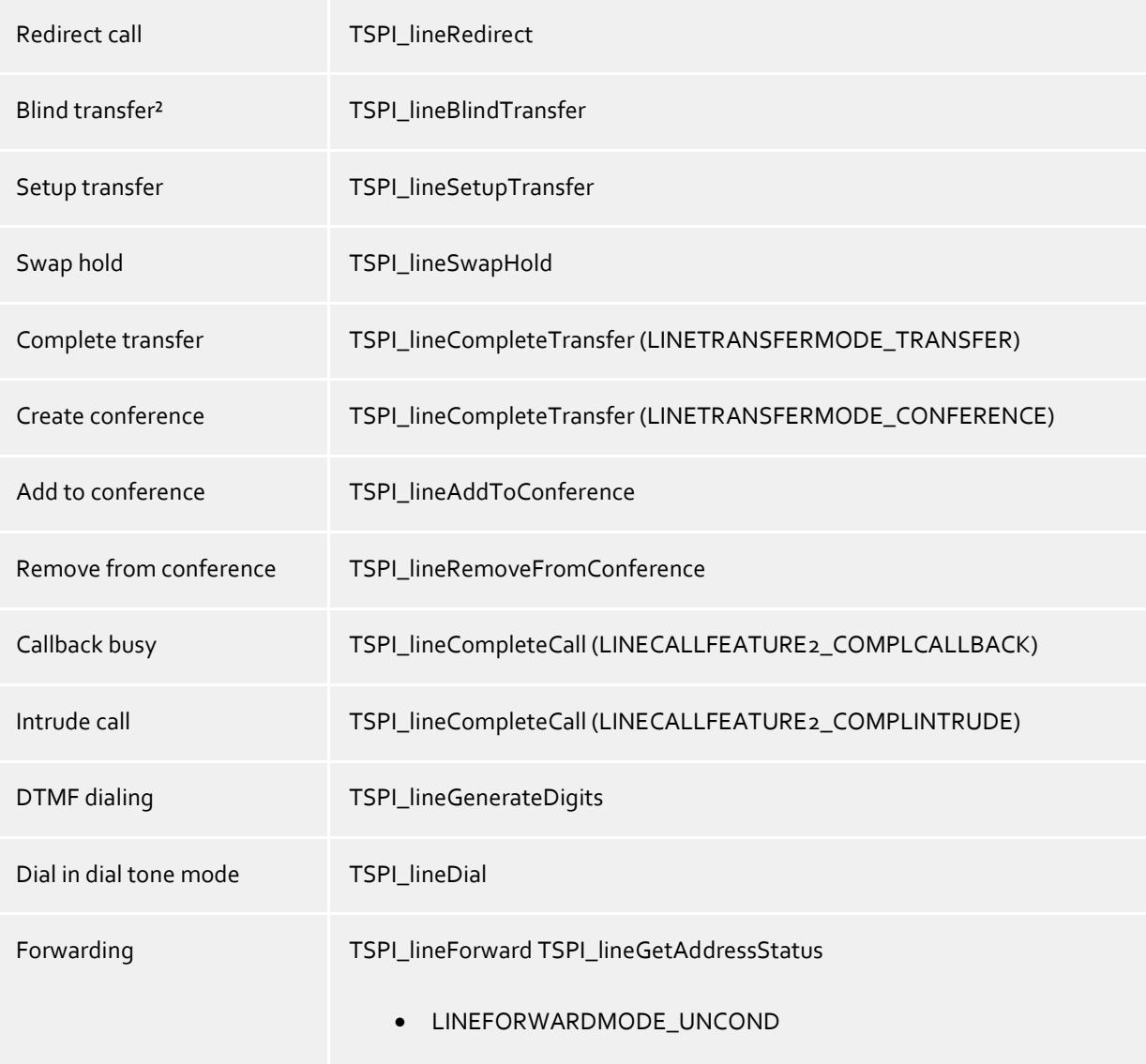

² Emulated by the driver (System does not natively support this feature)

The following TAPI functions are implemented due to requirements of the TAPI subsystem.

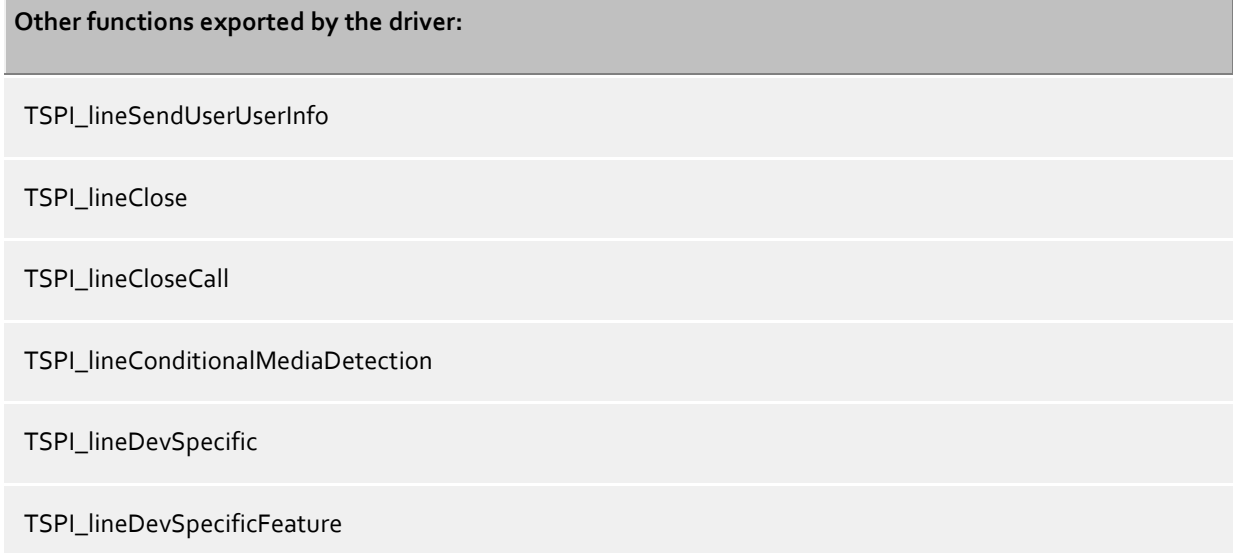

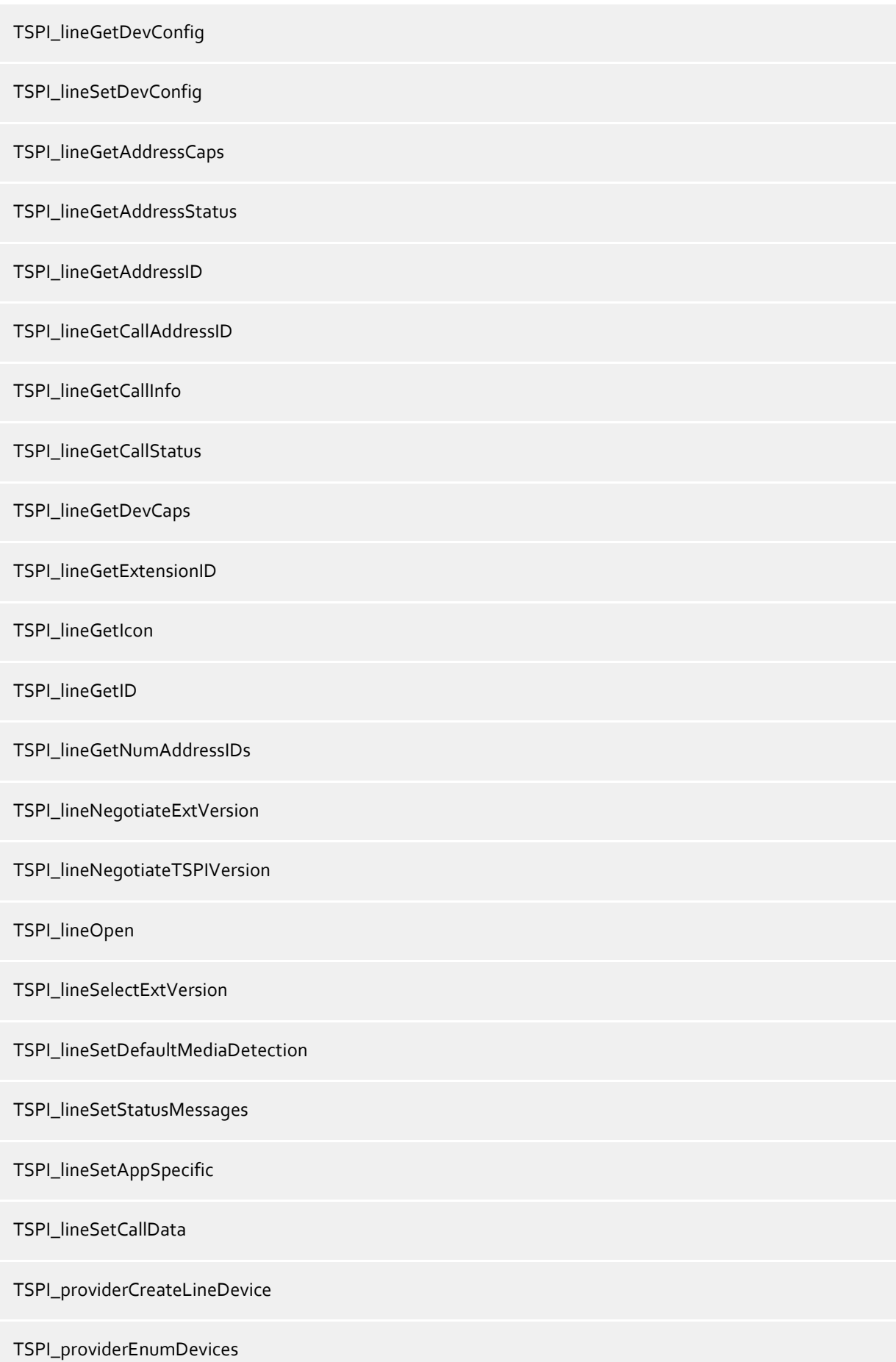

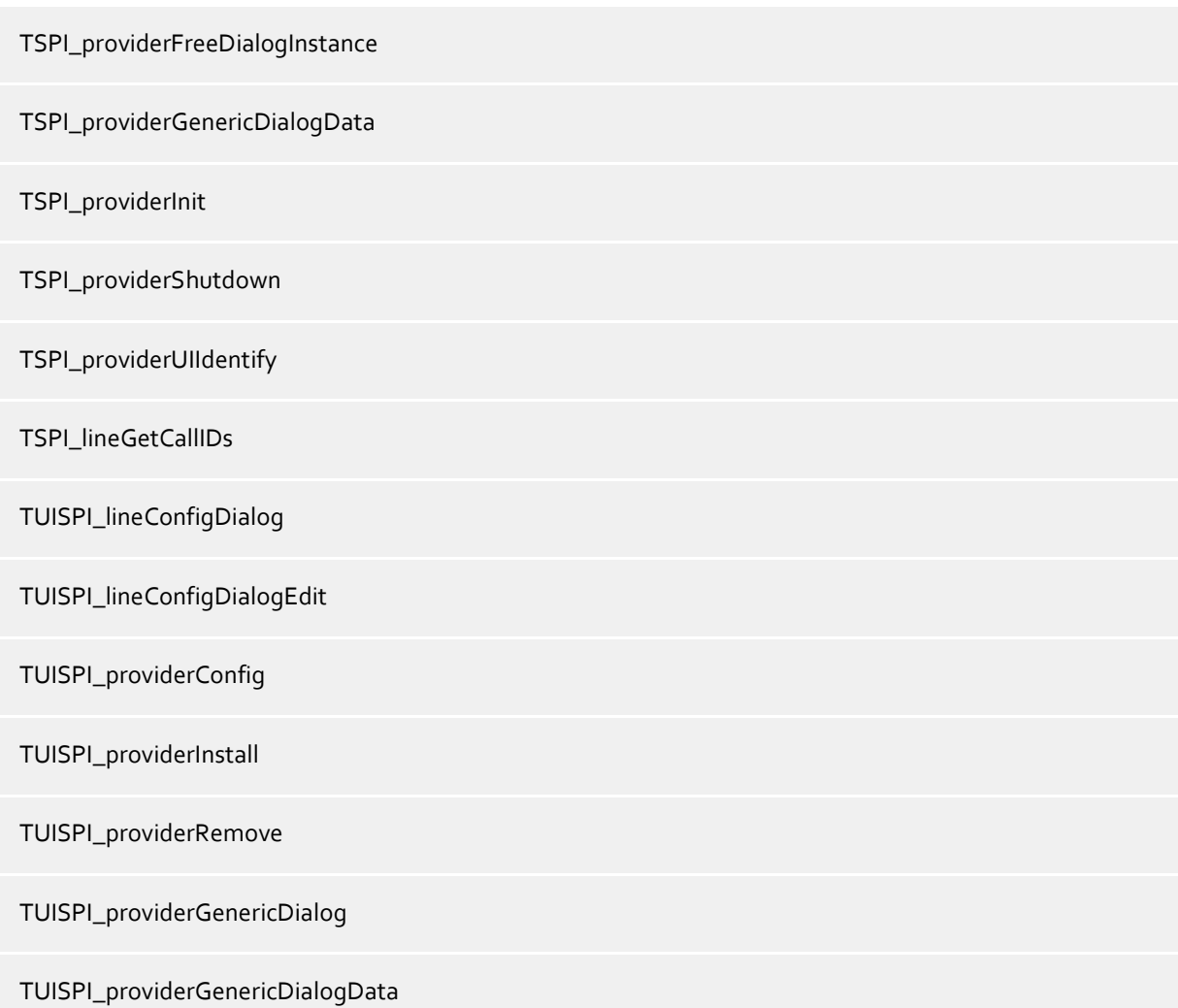

# <span id="page-9-0"></span>**3 Set of rules for filtering out SIP lines**

You can enter rules that determine whether lines should be filtered out during readout or not. If "no detection of SIP lines" is selected, all read-in lines will be included in the line management. If "Rules for detecting SIP lines" is selected, a set of rules is applied when reading in lines, which determines whether a line should be filtered out or included in the line management. This set of rules consists of individual rules created by the user.

For each rule it can be defined whether a configurable character string can be searched for in the name or call number, in order to filter out the line in the case of a match. Alternately, a regular expression can also be defined via which a search pattern is determined which is then applied in the search in the line name or the line number. If the search is successful the line will be filtered out.

The following rules can be configured:

- Filtering out of lines via a character string in line names When reading in the lines, those lines are not included in the line management whose line name contains the character string entered in the "Search for:" column. Example: If lines whose line name contains the character string "Paul" should be filtered out, all lines having the line names "Paul Sample", "Pauline Sample", "Lukas Paulsen"... will be filtered out.
- Filtering out of lines via a character string in the line call number When reading in the lines, those lines are not included in the line management whose line call number contains the character string entered in the "Search for:" column. Example: If lines whose line number contains the character string "897" should be filtered out, lines with the line numbers "897", "089123456897", "0897123456", would be filtered out.
- Filtering out of lines via a search pattern in line names which is configured via a regular expression The character string in the "Search for:" column must be a regular expression. When reading in the lines, those lines for which the search was successful by means of the regular expression in the line name are not included in the line management.

Examples of regular expressions are listed further below.

 Filtering out of lines via a search pattern in the line call number which is configured via a regular expression

The character string in the "Search for:" column must be a regular expression. When reading in the lines, those lines for which the search was successful by means of the regular expression in the line call number are not included in the line management.

Examples of regular expressions are subsequently listed.

Here is a brief overview about the syntax of some regular expressions:A brief overview of the permitted expressions:

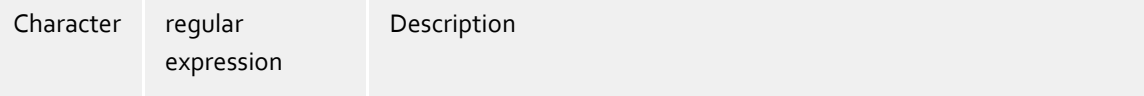

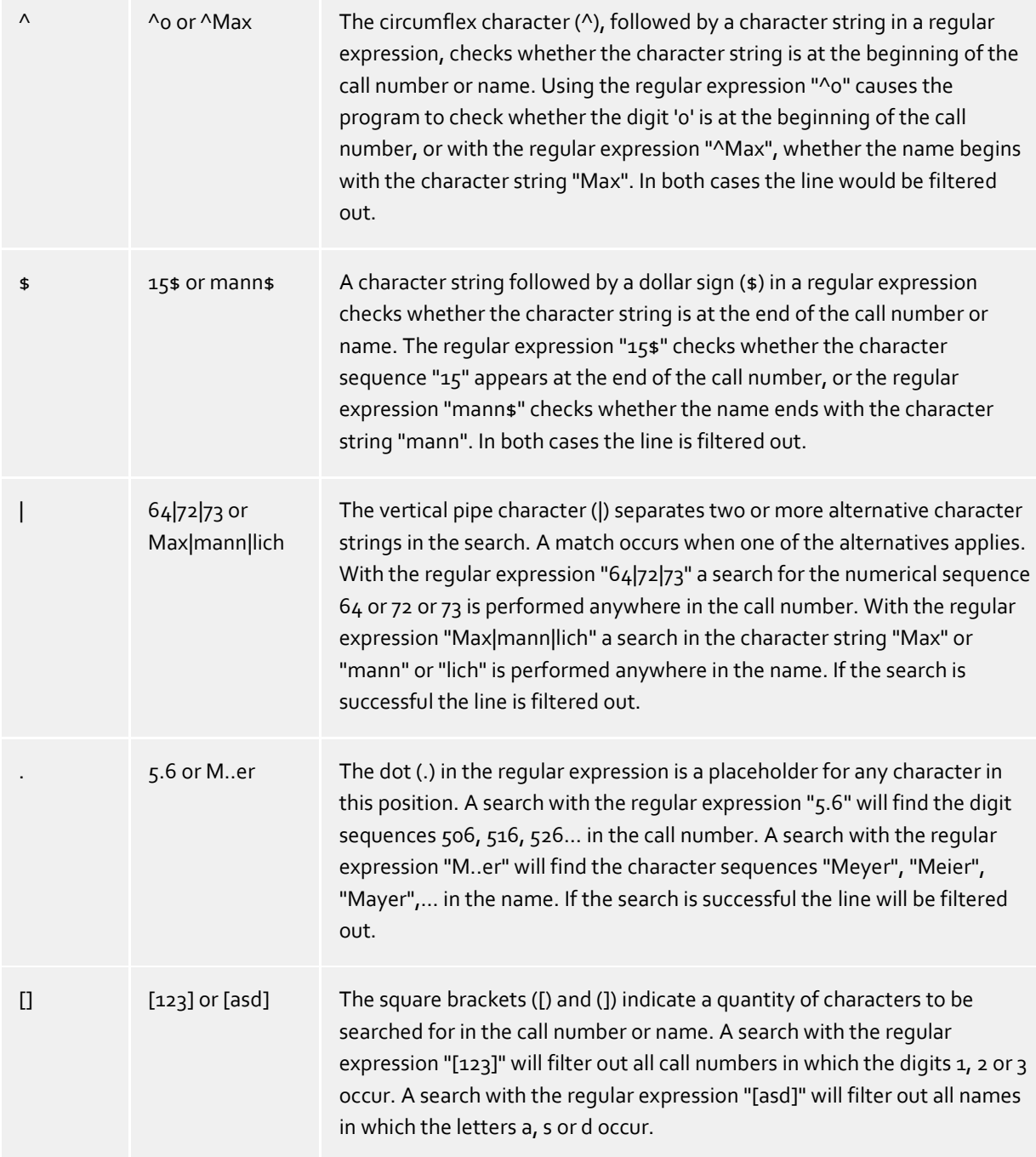

#### **Check:**

You can directly check your set of rules in the "Rules for detecting SIP lines" dialog box. Enter a character string in the Search Text field that you want to test with the set of rules. In the "Detected as SIP line:" field, you can see whether a rule for filtering was successfully applied to the search text.

See also Advanced Settings.

## <span id="page-11-0"></span>**4 Licenses**

The driver can be licensed in 2 different ways:

#### **Via the estos UCServer:**

The estos UCServer assigns a licence for each line activated in the UCServer. The number of lines licensed in estos UCServer is divided between the SIP lines and TAPI lines entered in UCServer. If additional line licences are required, the licences in estos UCServer must be increased.

#### **With a registered licence**

A licence can be entered in the driver and/or a test licence can be downloaded. With a test licence, 25 lines are available without restriction for 45 days. Several licences can be entered to increase the number of line licences.

The following applies to both types of licences:

If the existing licences are used up, opening additional lines will fail.

If you have added several driver instances, all instances share the licences entered. You can allocate the lines to different instances as required.

# <span id="page-12-0"></span>**5 Location Settings**

The phone numbers of the telephone system are defined in the Location Settings

#### **Exension Range**

Indicate here which internal phone numbers exist in the phone system. This information is used to determine the available lines from the phone system. The internal phone numbers of the telephone system and the phone number information of a call are used to determine whether it is an internal or an external call. In addition, when lines are generated automatically, estos UCServer checks whether the number of the line to be generated automatically lies within the range of internal numbers. Only then is the line generated by estos ECSTA for Mitel MiVoice MX-ONE and the TAPI notified.

#### **Location**

Indicate here which international phone numbers precede the internal extension numbers. The input of this location information should only be carried out if you use several driver instances and have connected several telephone systems. This location information can only be configured when the option Use Location is switched on. If you enter a location here, all extension phone numbers are entered fully international.

Example: With location information '49(89)1234' the extension '100' is formatted as '49(89)1234-100'.

#### **Phone Number Format**

The phone number registered from the driver at the application can be changed with rules. Moreover, you can also change phone numbers sent by the PC to the telephone system. See Phone number formatting.

# <span id="page-13-0"></span>**6 Phone Number Format**

You may enter rules for formatting the phone numbers.

The phone numbers that are reported from the PBX system to the PC and the numbers that are send from the PC to the PBX system may be modified with a Search and Replace function.

The phone numbers that are sent from the Tapi Application to the PBX (make call) may be modified as well.

Each line in the list contains an option if direct text compare or a regular expression is used.

The Search and Replace function uses regular expressions. If a search pattern matches, the result from replace with will be used as output. It the search pattern does not match, the original number will be reported unchanged. The entries in the list are processed one after each other. If one match is found the remaining enties will be ignored.

There are three categories:

o **Incoming**

This section is for phone number from incoming calls that are reported from the PBX system to the PC.

o **Outgoing**

This section is for phone number from outgoing calls that are reported from the PBX system to the PC.

o **PC Dialing** This section is for phone numbers that are dialed on the PC and send to the PBX system

#### **Search for:**

Enter the regular expression that will be used to find a phone number. Hint: The caret (^) can be found on the upper left key of a keyboard with German layout. An overview of allowed expressions:

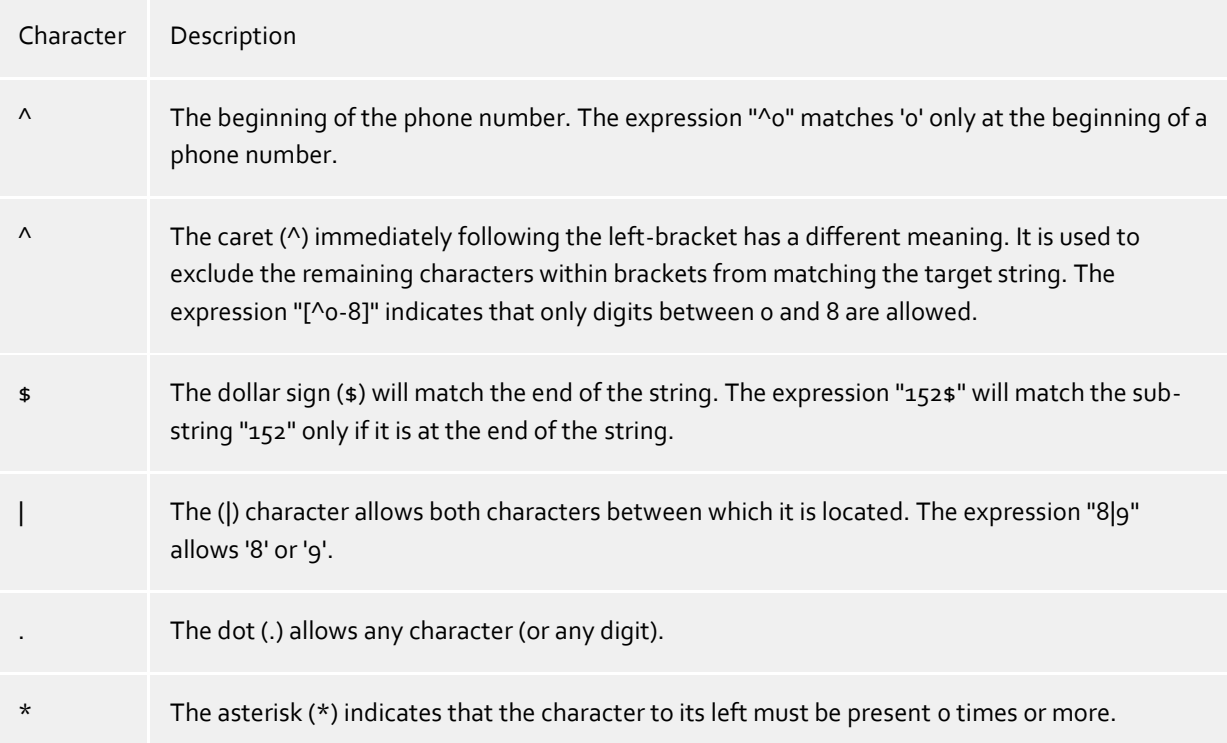

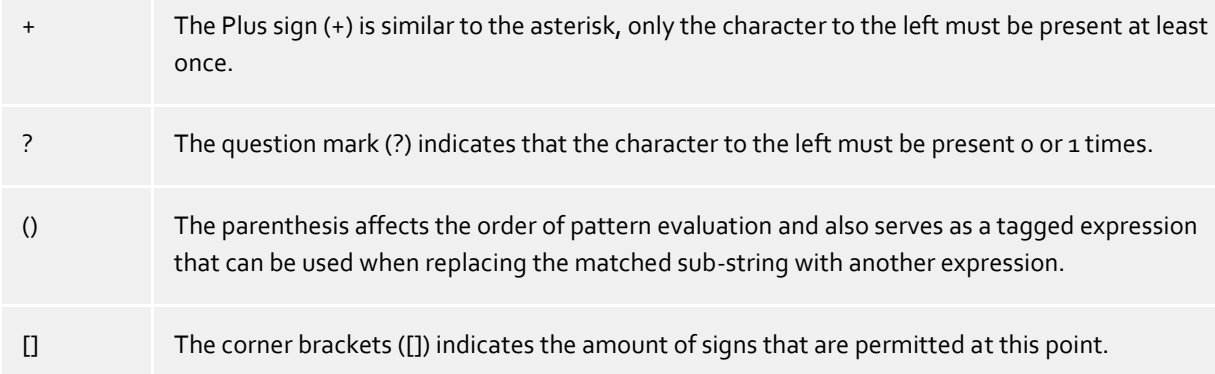

#### **Replace with:**

Enter the expression that defines how the number is to be formatted. \1 represents the first matched expression enclosed by parentheses '( )' from the *search pattern* field. \2 the second...

#### **Check:**

You can check your input directly here. Enter a call number in the Call Number field that you wish to test with the Search/Replace. In the Output field the modified call number is displayed. If there is an error in the regular expression, it is indicated here. If the expression from Search for is not found, the call numbers will be output directly without any changes.

#### **Examples:**

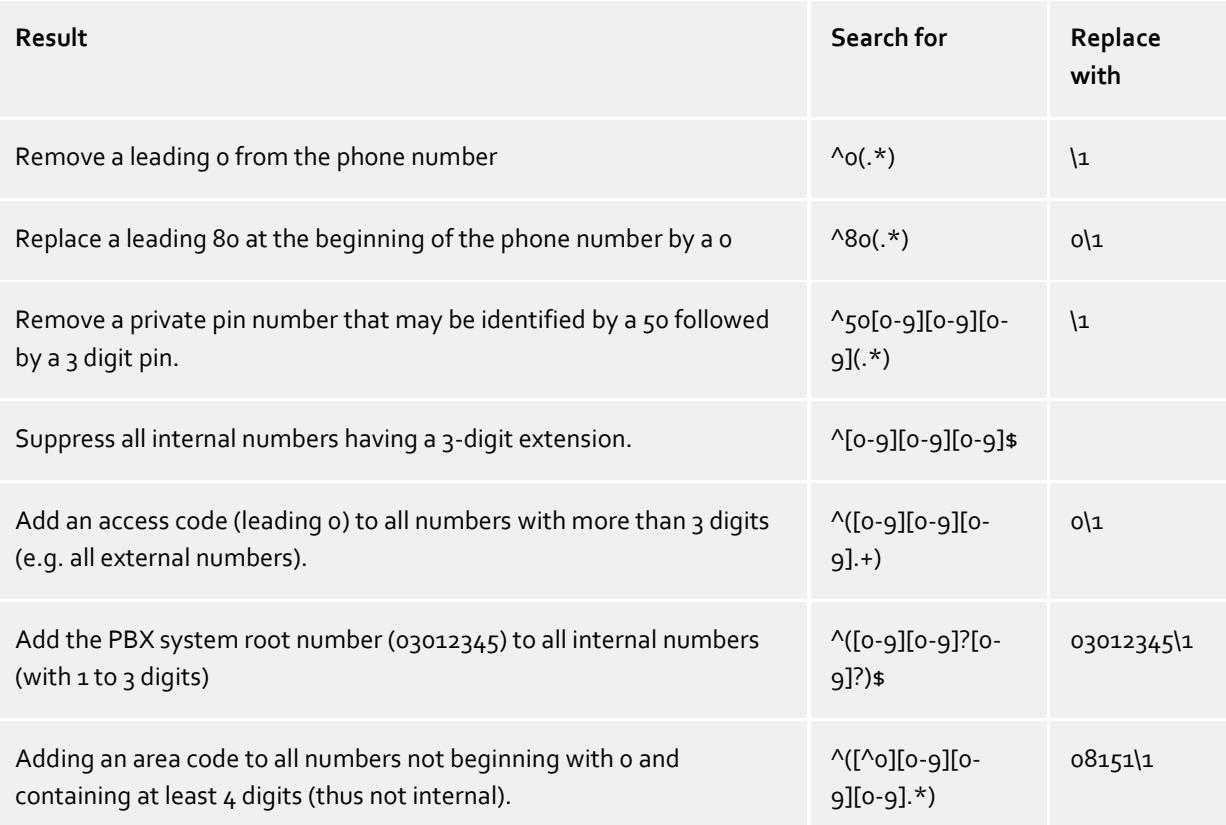

See also Location.

## <span id="page-15-0"></span>**7 Driver Management**

#### **Installation**

The driver is installed on the system with the Windows® Installer (msi) package. If the set-up package contains several drivers, you can select which drivers should be installed during the set-up.

#### **Driver instance**

The driver can be used to connect one or several phone systems. For this purpose one or several driver instances are registered in Windows® Tapi System.

#### **Register at Tapi System**

During the installation, an instance from the selected driver is already registered at the Tapi system. Thereby, you select the necessary data in a Wizard in order to connect the driver with the telephone system.

#### **Configuration of Driver instance**

The configuration of the driver instances takes place either over *Telephone and Modem option* in the Control Panel or over the standard program *Advanced Telephone Driver option*that can be found in the Control Panel or in the Start Menu.

#### **Add further driver instances**

If you want to connect the computer with a further telephone system, you must add a further instance of the driver to the Tapi system. This takes place with Help in the standard program *Advanced Telephone Driver options* that can be found in the Control Panel or in the Start Menu.

#### **Updates**

To install an Update start the Windows® Installer Package (msi).

If a driver instance is configured, this is deleted during the Update and is automatically added again after the Update is completed. If several driver instances are configured, the computer must be restarted after the Update.

#### **De-installation**

The Deinstallation takes place via the Windows® Software Administration. In the Deinstallation, all instances of the driver are removed from the Tapi system and the software uninstalled.

# <span id="page-16-0"></span>**8 PBX systems**

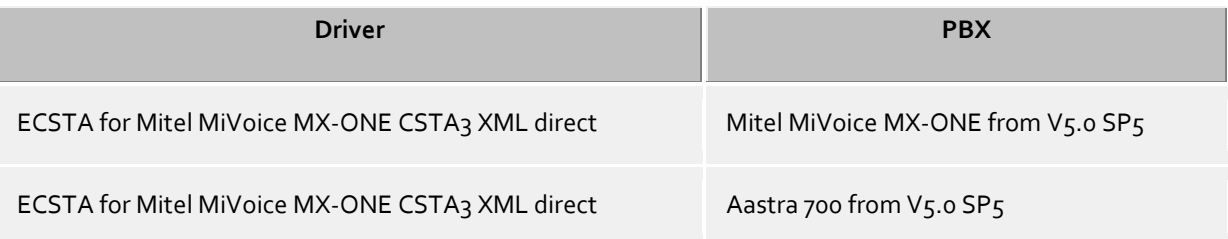

# <span id="page-17-0"></span>**9 Info about estos ECSTA for Mitel MiVoice MX-ONE**

estos ECSTA for Mitel MiVoice MX-ONE is a product of estos GmbH.

Copyright (C) 2024 estos GmbH.

Product updates can be found under https://www.estos.de/

Please find FAQ's and support under https://support.estos.de

Active Directory®, Microsoft®, Windows Server®, Windows® are either registered trademarks or trademarks of Microsoft Corporation in the United States and/or other countries.

All brands and product names used in this document are for identification purposes only and may be trademarks or registered trademarks of their respective owners.